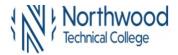

To Add, Edit or Delete a Payment Method that is **NOT** attached to a Payment Plan

1. Sign into MyNorthwoodTech at <u>www.northwoodtech.edu</u> using your Student ID and Password

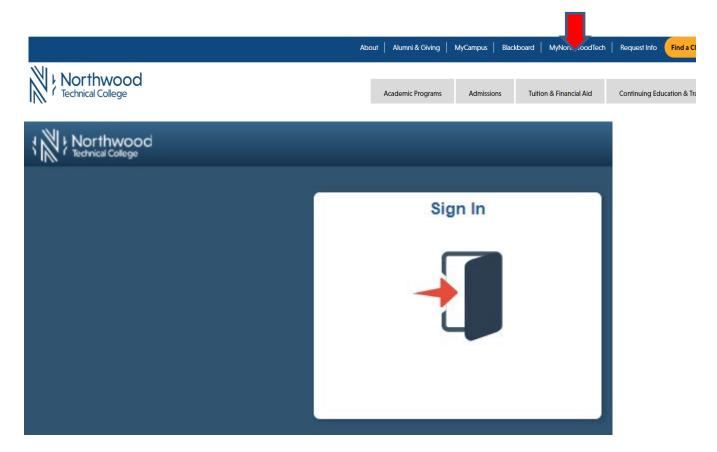

2. The Student Homepage will display, click on the eAccount Management tile or the Student Center tile and in the Finances section, click on eAccount Management.

| eAccount Management | Student Center |
|---------------------|----------------|
|                     |                |

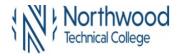

3. Student Center Finances section, eAccount Management link:

| Finances              |                        |
|-----------------------|------------------------|
| My Account            | Make a Payment <b></b> |
| Account Inquiry       | *                      |
| eAccount Management ┥ | <b></b>                |

You will be redirected to Northwood Tech's eAccount Management secure website (make sure the pop-up blocker is turned off on your computers internet settings)

4. Log into Northwood Tech eAccount Management (use your same Student ID and Password as MyNorthwoodTech)

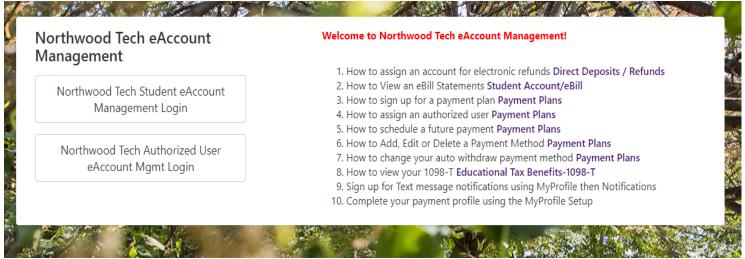

 Once logged in you will see options along the top of your screen and to the right to manage all of your WITC eAccount information. Navigate to My Profile Setup and My Payment Profile to view Saved Payment Methods.

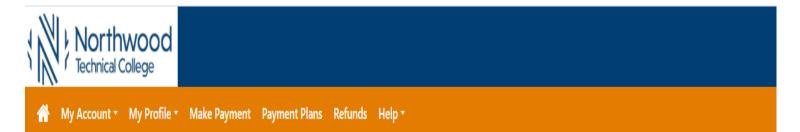

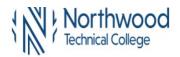

| My Profile Setup   |
|--------------------|
| Authorized Users   |
| Personal Profile   |
| Payment Profile    |
| Security Settings  |
| Electronic Refunds |

- 6. If Payment Methods do not already exist, click on Add New Payment Method.
  - **a.** If an existing Payment Method needs to be updated, click on the **Edit** link, make changes and click on **Save.**
  - b. If an existing Payment Method needs to be deleted, click on the **Delete** link (see **Note** below). A message box will display, "Are you sure you want to remove your profile permanently?". Click OK to proceed or Cancel.
  - c. Add New Payment Method

NOTE: If the payment method is attached to a payment plan, DO NOT delete old payment method until new payment method has been linked to payment plan withdraw method. Go to <u>How a</u> student schedules their future payments for additional information.

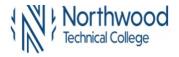

## TouchNet Bill and Payment Student 7.0 13.3E – Add, Edit or Delete a Payment Method

## My Profile

| Personal Profile   | Notifications                               | Payment Profile                                                    |                                                                          |                    |                          |
|--------------------|---------------------------------------------|--------------------------------------------------------------------|--------------------------------------------------------------------------|--------------------|--------------------------|
| on this page. When | n you add a bank ac                         |                                                                    | a credit card or bank account. To<br>hod, you can select it for direct d |                    | ew Payment Method option |
| aved Paymer        |                                             |                                                                    |                                                                          |                    |                          |
| My Payment Metho   | ds                                          |                                                                    | Use for Refunds                                                          | Date Last Modified | Action                   |
| Test Savings       |                                             |                                                                    | No                                                                       | 6/6/17 12:31:15    | Edit   Delete            |
| Test Checking      |                                             |                                                                    | No                                                                       | 6/5/17 11:52:42    | Edit   Delete            |
|                    | account number, or<br>checks, i.e. credit c | ments require a bank<br>savings account. You<br>ards, home equity, |                                                                          |                    |                          |
| abit and Credit Ca | rd - We accept the                          | following credit and debit                                         |                                                                          |                    |                          |
| ards.              |                                             |                                                                    |                                                                          |                    |                          |
| ards.              | Ma Contract                                 |                                                                    |                                                                          |                    |                          |

7. To **Add New Payment Method**, click on the drop-down for **Select Payment Method** and select a payment method

Add New Payment Method

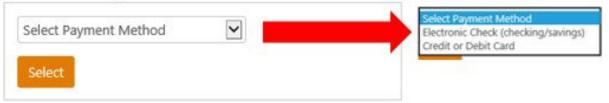

Electronic Check - Electronic check payments require a bank routing number and account number, or savings account. You cannot use corporate checks, i.e. credit cards, home equity, traveler's checks, etc.

Debit and Credit Card - We accept the following credit and debit cards.

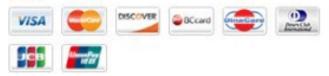

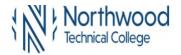

- 8. Enter required fields; click **Continue**
- 9. An **Agreement** will display if adding the **Payment Method** of **Electronic Check** (checking/savings). If you agree with the terms, click the **I Agree** box and click **Continue**.
- 10. A message will display "Your card information has been saved" or "Your new ACH payment method has been saved".

Note:

Card Number encrypts after saving new payment method.

11. After new payment method has been saved, delete any incorrect or old payment methods to eliminate their future use.

**Note:** To find instructions for updating a payment method attached to a payment plan, see <u>How a</u> <u>student schedules their future payments</u>